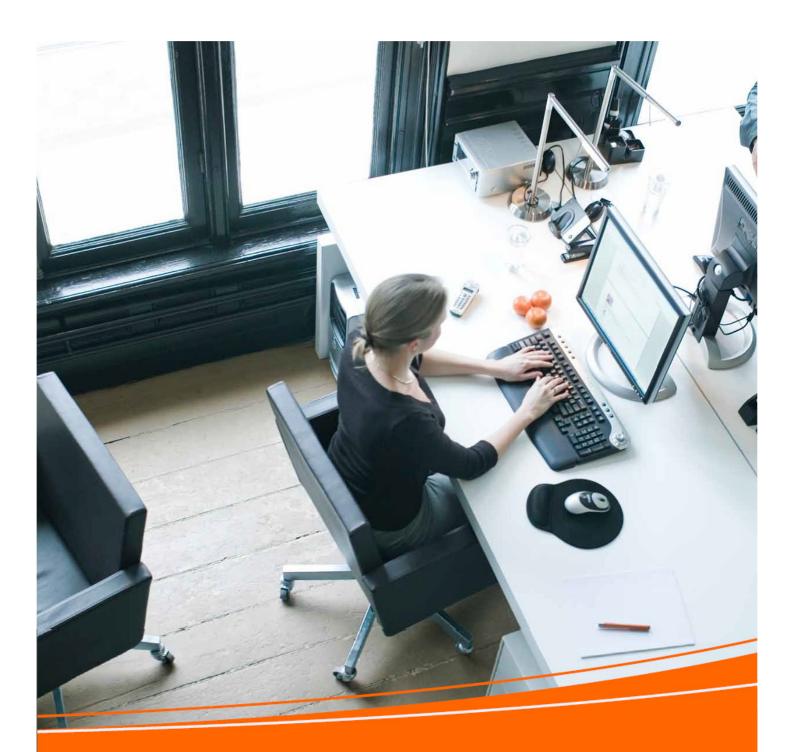

# online Billing

with TNT

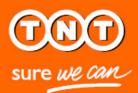

For any assistance please contact

Email:

Tel:

### Contents Welcome to Online Billing 3 Registering for Online Billing 4 elnvoicing and ePayment 10 Logging in 11 Accessing your new invoices 13 Searching and sorting 15 Paying your invoices 17 Viewing account statements 22 Disputing an invoice 25 Adding further accounts 29 Changing your password 31 Cancelling your registration 33 **Specifications** 34

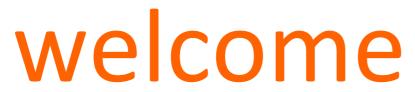

to Online Billing with TNT

### Administration can be a time-consuming process.

When you've got a hundred and one things to do, the last thing you need is a pile of paperwork to record and file.

Speed and simplicity is what you need.

So to make life easy, we've developed an electronic administration system that enables you to administrate all your accounts – invoices, credits, statements and payments – in just a few clicks.

It's smart, it's fast and green too. Nothing could be simpler.

This guide tells you all you need to know about using TNT's Online Billing system – the more efficient way of managing your accounts.

### registering for Online Billing with TNT

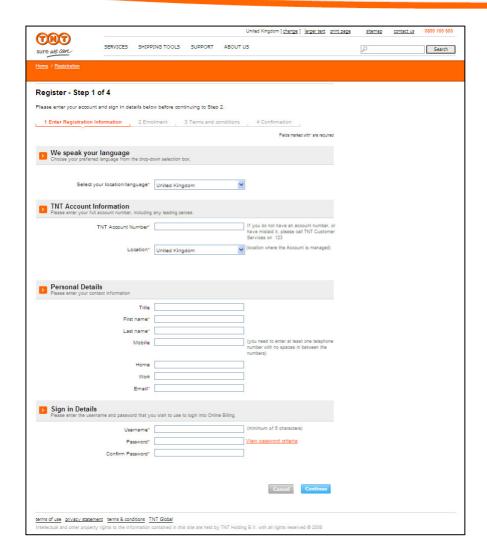

### Registering for Online Billing with TNT is quick and easy.

Go to <a href="www.tnt.com">www.tnt.com</a> and select Online Billing from the Shipping Tools dropdown menu. This will take you to the Online Billing login page. Now just click the option to register and follow four simple steps.

### 1. Registration information

These details will be used to create your login user ID including your user name, password and email address.

Select your language, and enter your TNT account number. The location will be prefilled for you.

The contact email address is the email address you wish to be contacted on once registration to the Online Billing system has been completed. This email will be copied into the rest of the email fields throughout the registration form as a default.

The username must be unique on our systems and must be between six and fifty characters long. It is recommended that you use a generic email address as your username.

The password must contain alpha and numeric characters and must be at least six characters long.

Once you have completed all the mandatory fields marked with a red asterisk, click Continue.

### registering for Online Billing with TNT

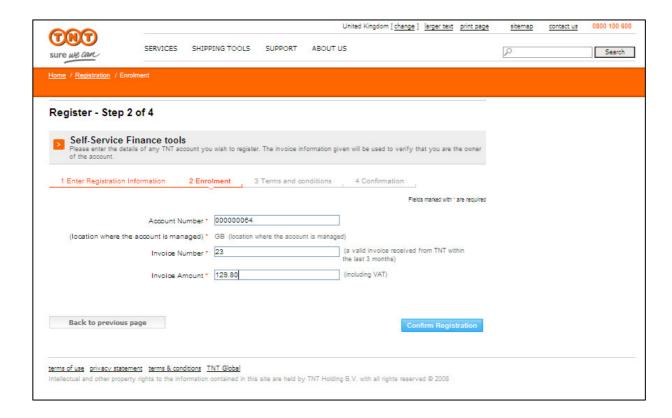

### 2. Enrolment

Please ensure you have an invoice that's less than 3 months old to hand. Then complete your account details and verify your customer status by detailing the invoice number and the full amount.

# registering for Online Billing with TNT

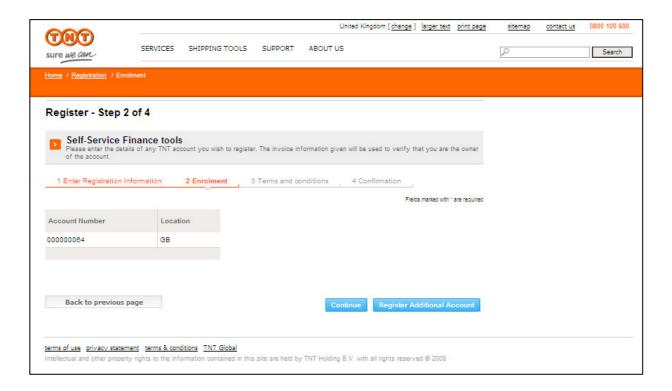

### 2. Enrolment

If you have more than one account, repeat the process and once you have added all your accounts click 'Confirm'.

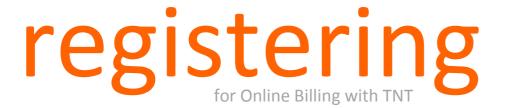

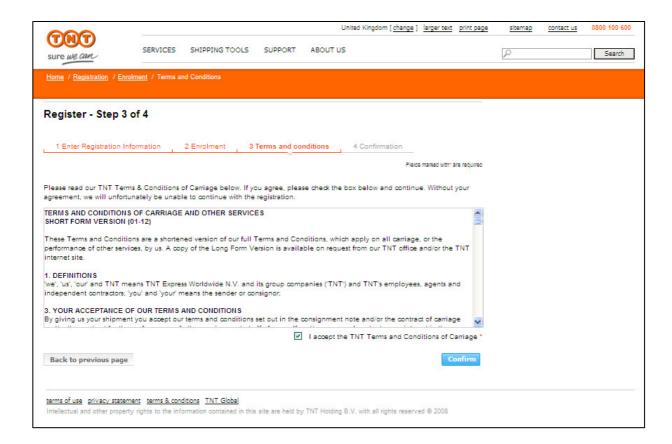

### 3. Terms and conditions

You need to accept the TNT Terms and Conditions of Carriage by ticking the box. Click 'Confirm' to complete your registration.

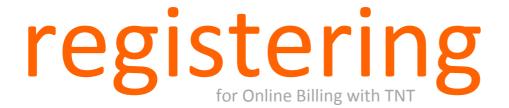

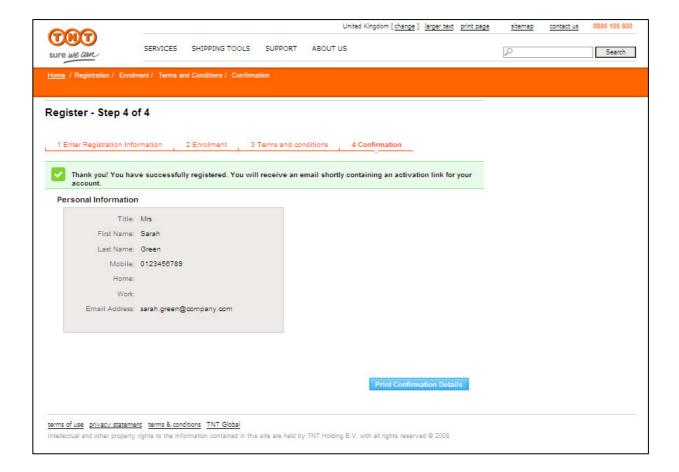

### 4. Confirmation

You have now successfully registered for TNT's Online Billing. You can print your registration details by clicking 'Print Confirmation Details'.

You will receive an email shortly to activate your login details.

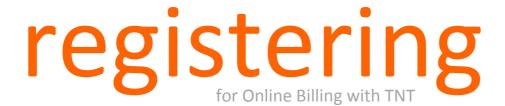

accounts.payable@company.com 25/10/2012 14:17 Date Activation Link For Successful Registration Subject Dear Mrs Sarah Green, Welcome to Online billing your personal online shipping platform Your registration has now been approved and your account is ready to use. Your user-id is: accounts.payable@company.com Your activation link is: http://gblabvl108.ics.express.tnt:9080/registration-ui/secure/financeregistration/activateregistration.html?activate=true&ticket=MTAwMDAwMTM0MDE2&isIn For further information please visit http://www.tnt.com/ or contact your TNT Administration department. Kind Regards,

TNT Express

TNT sure we can

This e-mail was automatically generated, Please do not reply to this e-mail

no-reply@tnt.com

TNT accepts no liability for the content of this email, or for the consequences of any actions taken on the basis of the information provided, unless that information is subsequently confirmed in writing. If you are not the intended recipient you are notified that disclosing, copying, distributing or taking any action in reliance on the contents of this information is strictly prohibited.

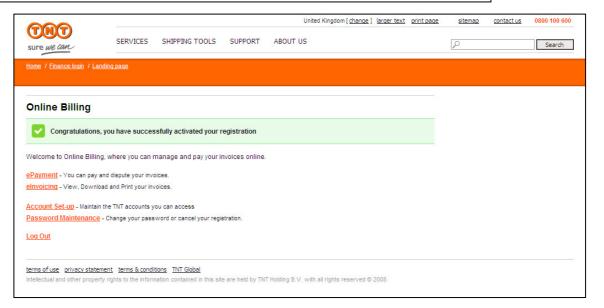

### 5. Welcome to Online Billing

Simply click the link within the email you've received, within 24 hours after receipt of the email. Enter your login name and password to successfully activate your registration.

# elnvoicing ent ePayment

TNT's Online Billing system makes the laborious task of processing invoices and reconciling statements so much easier.

In just a few clicks you can access all your account information without having to waste time searching for invoices in filing cabinets or filling in data manually.

- ✓ Receive your invoices online
- ✓ Get email alerts as new invoices arrive
- ✓ Download invoices and statements as pdf or excel spreadsheets
- ✓ Access invoices and statements 24/7/365
- ✓ Pay your invoices online
- ✓ Raise and track the progress of your invoice disputes

### logging in

to Online Billing with TNT

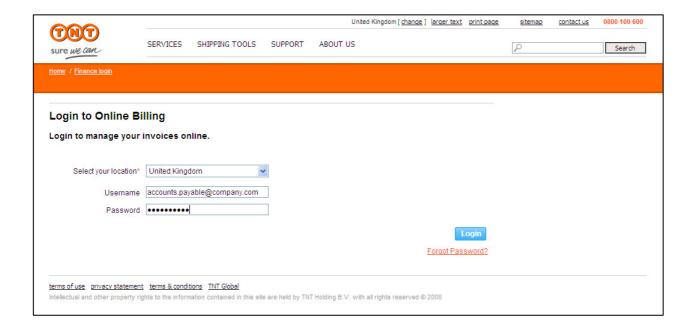

### There are a number of ways you can enter the Online Billing site.

You can log on to <a href="www.tnt.com">www.tnt.com</a>, select Online Billing from the Shipping Tools drop down menu and login to Online Billing.

You can go directly to www.express.tnt.com/onlinebilling/login.

Or when we notify you that an invoice has been posted to your account, you can click on the

www.express.tnt.com/onlinebilling/login link in the email.

Then simply enter your login name and password and click the login button.

If you forget your login name or password simply click on 'Forgotten login/password

and we'll send it to your email address (if this is your login name) and your notification address.

If we don't have your email address we'll send it to your company's registered user group.

### logging in

to Online Billing with TNT

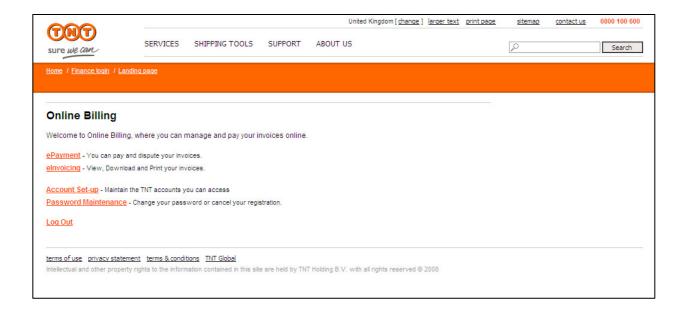

Once you've logged in, you enter the Online Billing landing page.

By clicking ePayment you can pay your invoices online, view your account statement or raise and track the progress of an invoice dispute.

By clicking elnvoicing you can view all your invoices and credit notes from the last 26 weeks in several common formats.

### accessing

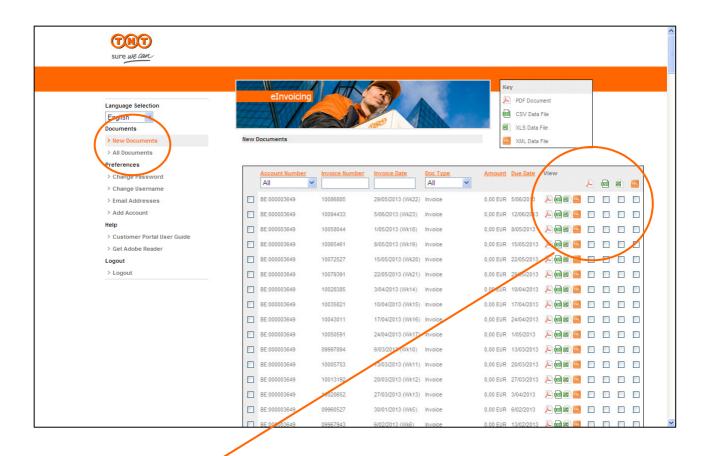

### Viewing

Once you've selected elnvoicing after logging in, a list of your new invoices and credit notes will automatically be displayed. You can view these as:

 A PDF. This is a soft copy of the actual invoice that contains exactly the same information as your original invoice and can be printed, emailed or faxed.  A data file (CSV, XLS or XML). This can be imported directly into your accounting software.

To view the file in the format you want, simply click on the corresponding icon displayed in the key.

If you want to download a number of different invoices (up to a maximum of ten), simply select the file formats you need, click 'Download Selected' and this will create a zip file.

Once an invoice has been downloaded or viewed the file will automatically be moved to the 'All Documents' section of the site.

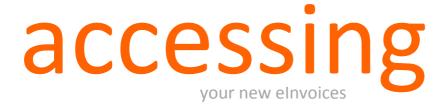

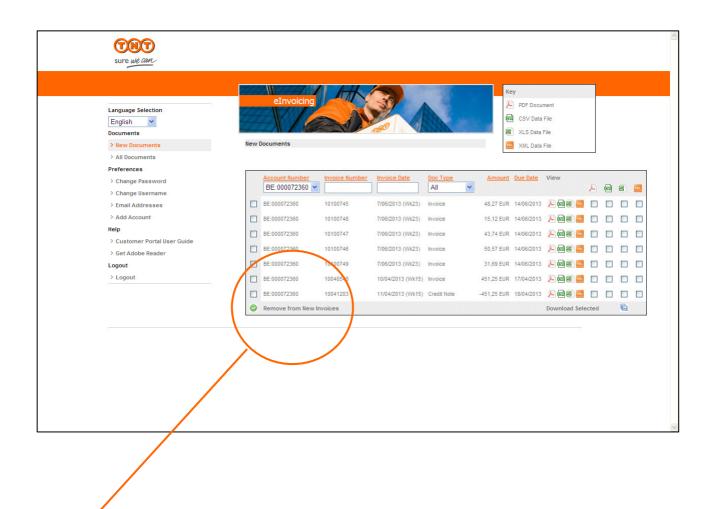

### Removing

To delete items from 'New Documents' simple select the one you want to remove and click 'Remove from New Documents'. This will mark the invoice as read and transfer it to the 'All Documents' section.

### searching

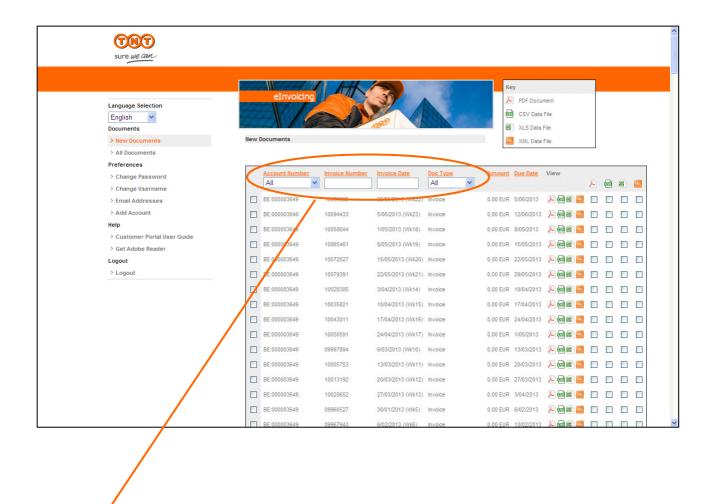

### Searching

When you need to search for a document that you have already viewed, click on 'All Documents'. You will be able to search by:

- •Account number
- •Invoice number
- •Invoice date
- •Document type

### searching

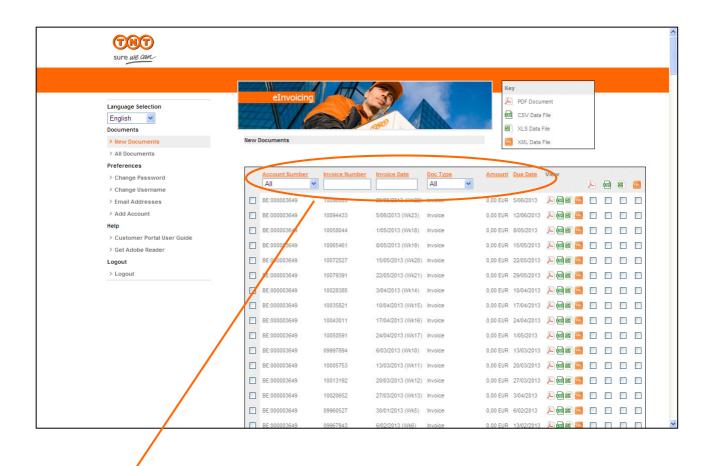

### Sorting

You can organise your invoices by ascending or descending order according to:

- Account number
- •Invoice number
- •Invoice date
- Document type
- •Amount
- •Payment due date

Click the relevant column header once for ascending order or twice for descending order.

### eArchiving

elnvoicing enables you to store up to 26 weeks worth of billing information from the date you registered. After 26 weeks the oldest invoice will be deleted, so remember to download the files you need to keep on your system.

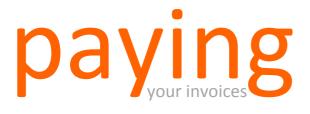

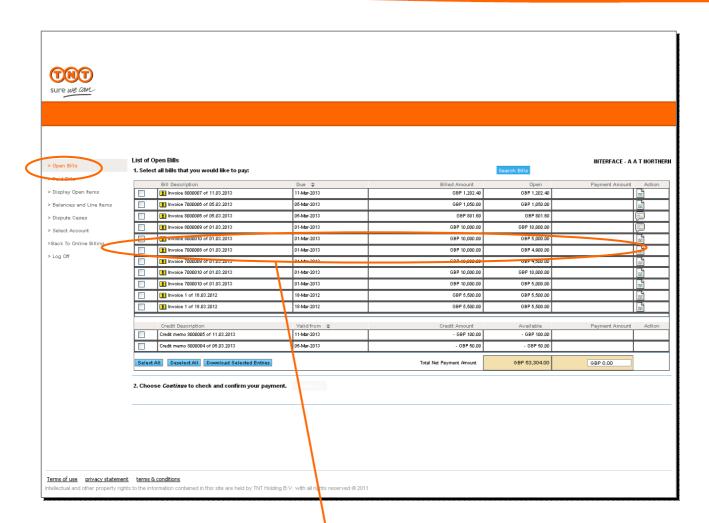

### **ePayment**

From the Online Billing landing page, select ePayment to pay your invoices online, view and download your account statements, or raise an invoice dispute and track its progress.

### Select invoices

Select the invoices and any associated credit notes you want to pay. If you want to make a partial payment change the payment amount against the selected invoice(s) in the payment amount field.

Click the Continue button.

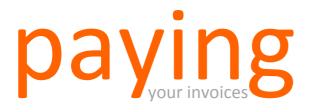

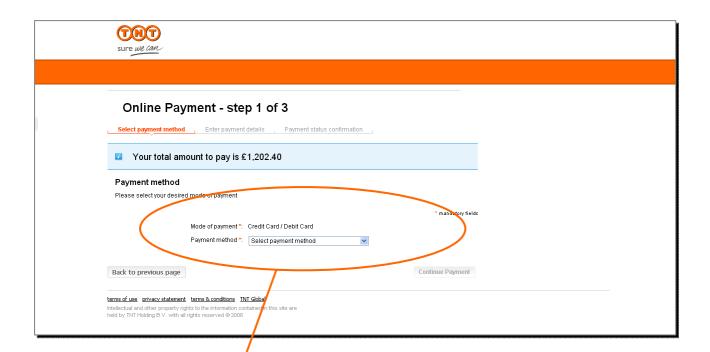

### **Payment Method**

Select your mode of payment from the drop down list. Then select your payment method from the drop down list

Click the Continue button.

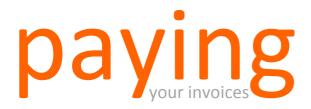

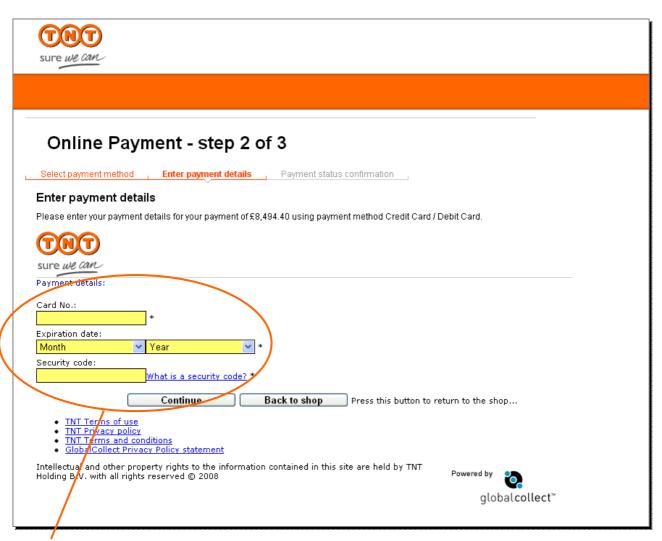

### **Payment Details**

Enter your payment details relevant to the payment method you selected.

Click the Continue button.

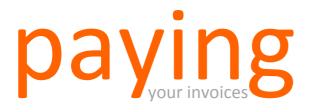

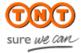

### Online Payment - step 2 of 3

Select payment method | Enter payment details | Payment status confirmation

### Enter payment details

Please enter your payment details for your payment of £8,494.40 using payment method Credit Card / Debit Card.

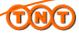

sure we can

Please wait while we process your payment

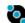

globalcollect™

- TNT Terms of use
  TNT Privacy policy
  TNT Terms and conditions
  Global Collect Privacy Policy statement

Intellectual and other property rights to the information contained in this site are held by TNT Holding B. with all rights reserved © 2008

Powered by globalcollect™

### **Authorisation**

Please be patient while your payment is being authorised.

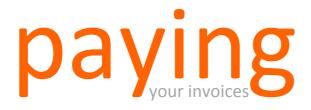

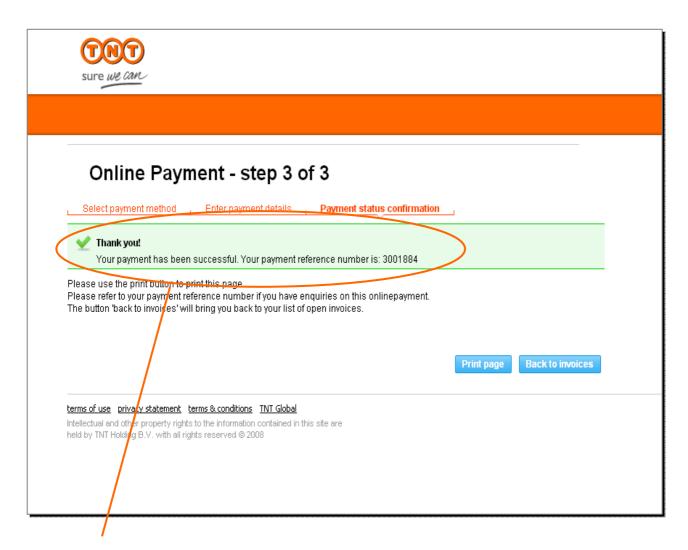

### Confirmation

A payment confirmation will be displayed once your payment has been authorised showing your payment reference number.

Please print the payment confirmation for you records.

Click back to invoices to return to open invoices.

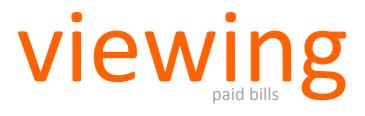

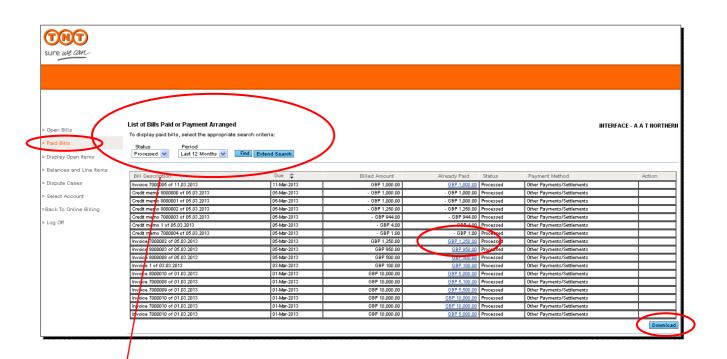

### Paid Invoices

To view the invoices that you have previously paid, select status 'Processed' and the period you wish to view, then click Find.

### Download

If you want to download the list of previously paid invoices, simply click the download button. You will then be prompted to download the list into a CSV file.

### **Payment Details**

To display the details of payments that paid an invoice simply click the already paid amount for the invoice you want to view.

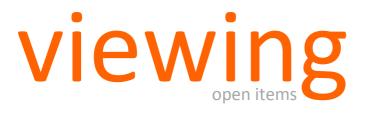

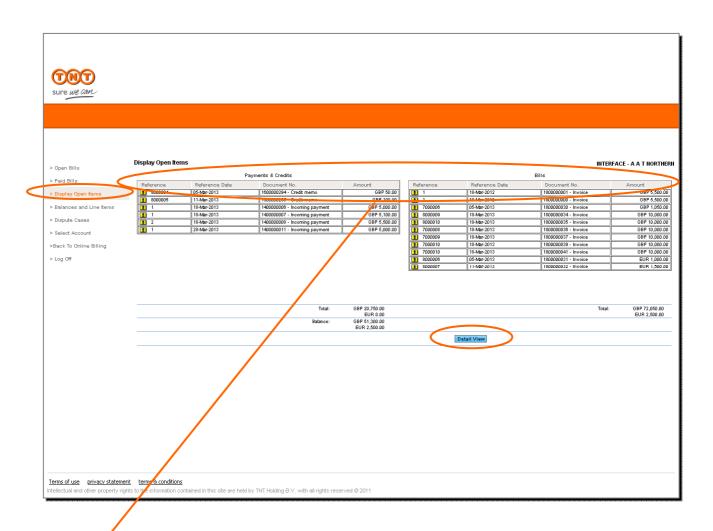

### **Open Items**

You can organise your invoices by ascending or descending order according to:

- •Reference
- •Reference Date
- Document number
- •Amount.

Click the relevant column header once for ascending order or twice for descending order.

### **Detail View**

To display all your open items in a consolidated list click detail view.

### Download

If you want to download the list of open items, simply click the detail view button. You will then have the options to download in Excel or CSV.

The option to Print is also available in the detail view.

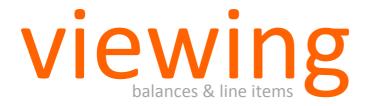

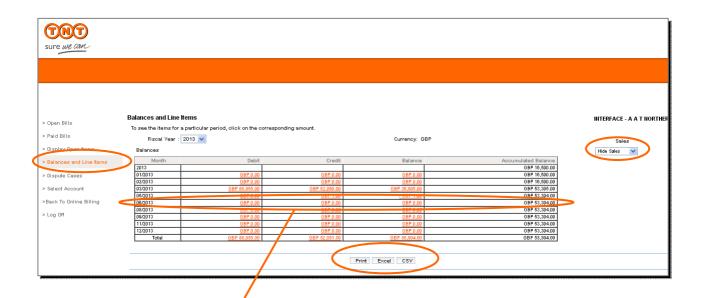

### Balances

Select the year you want to view the balances for.

### Detail View

To display the items that make up any of the balances click the amount in the debit, credit or balance columns.

### View/Hide Sales

To view an additional column that displays the value of sales for each month select 'Display Sales' from the dropdown

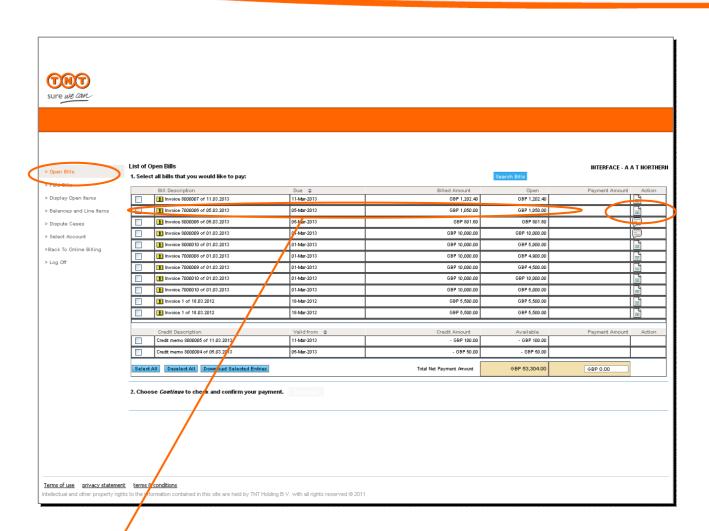

### Select vour invoice

Select 'Open Bills' from the menu. Click on the 'Action' icon for the invoice on which you wish to raise a dispute.

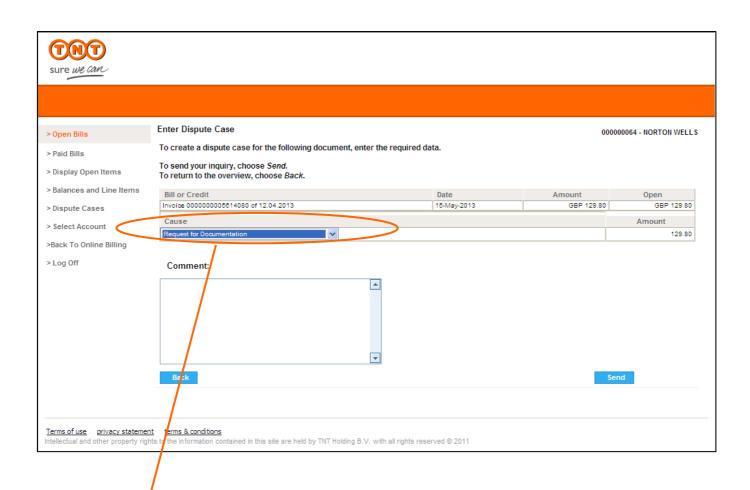

### Dispute case details

Select a reason (Cause) from the dropdown list, and enter detailed comments in the free text field. Please specify for which shipment on your invoice you wish to raise a dispute. Then click Send.

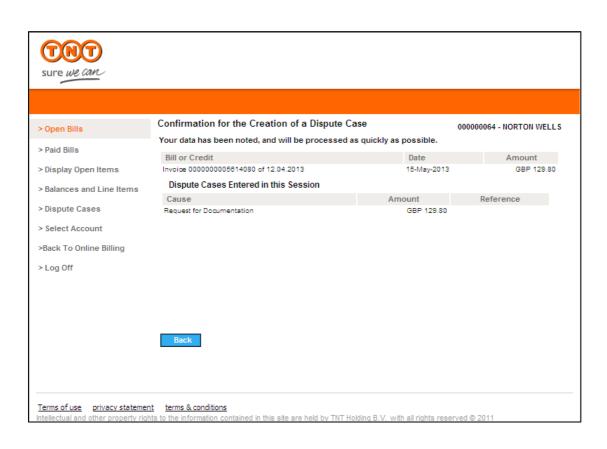

### Dispute case confirmation

You will receive a confirmation that your dispute case has been created.

To track its progress, click on 'Dispute Cases' in the menu.

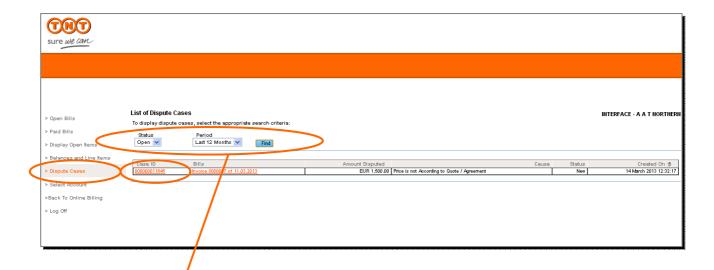

### **Dispute Cases**

To view all the dispute cases that you have previously raised, select status 'All' and the period you wish to view, then click Find. To only view disputes cases that are currently open, select status 'Open' and the period you wish to view, then click Find.

### **Detail View**

To display the details of a dispute case, or send a message to TNT regarding a dispute case, click the dispute case ID of the dispute case.

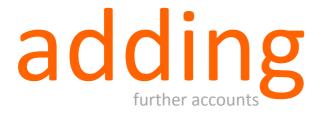

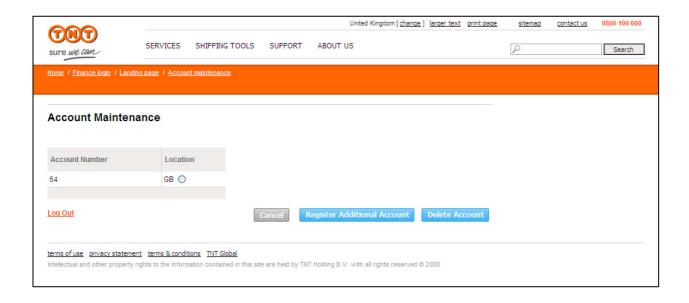

### Registering additioanal accounts

To add more accounts to your Online Billing user id, select 'Account Maintenance' from the Online Billing landing page.

Select 'Register Additional Account'.

### **Delete account**

From this page you can also remove an account from your user id. Simple select the account number you wish to remove, and click 'Delete Account'.

To go back to the Online Billing landing page, click 'Cancel'.

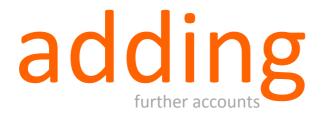

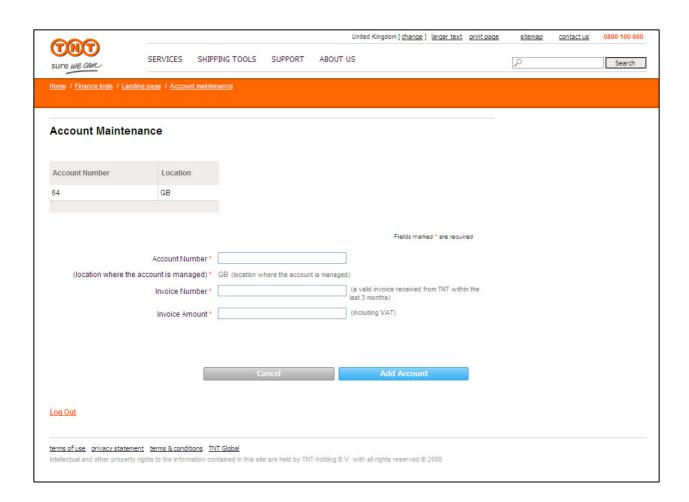

### **Account details**

Please ensure you have an invoice that's less than 3 months old to hand. Then complete your account details and verify your customer status by detailing the invoice number and the full amount.

Click 'Add Account'.

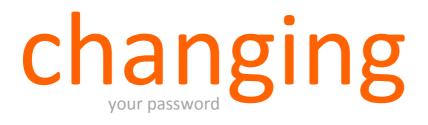

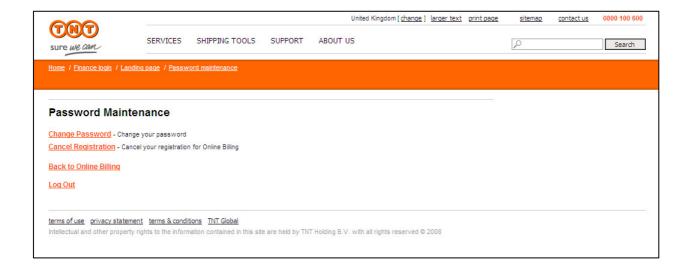

### **Change password**

To change your password, select 'Password Maintenance' from the Online Billing landing page.

Then select 'Change Password'.

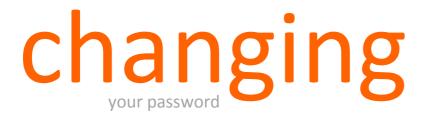

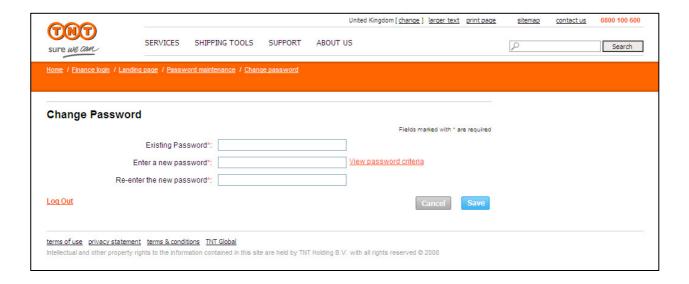

### **Change password**

Enter your existing password, then enter your new password twice.

Click the Save button.

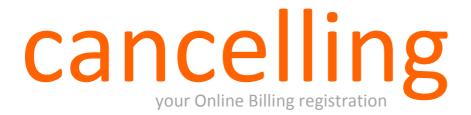

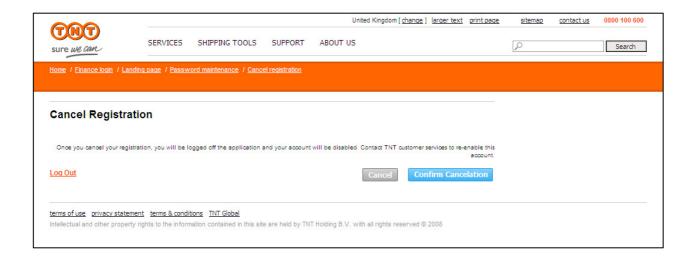

### **Cancel registration**

To cancel your Online Billing registration, select 'Password Maintenance' from the Online Billing landing page.

Then select 'Cancel Registration', and confirm your cancelation.

### specifications

There are a number of requirements you need to operate our Online Billing system.

Required: Web browsers

Latest version of Microsoft Internet Explorer 7 or later, and Firefox 3

To view invoices in PDF format

Adobe Acrobat v9.0 and Adobe Reader v8.0

To enable the download of the invoice data

Microsoft Excel 97 and above

### **Minimum requirements:**

Windows 95, NT4, 98, Me, 2000 or XP Professional

Processor – 500 MHz

RAM - 64 Mbytes

Display 800x600 screen resolution and 16-bit colour